<Wiley Online Library に学認でログインする>

1. 下記リンクから Wiley Online Library にアクセスします。

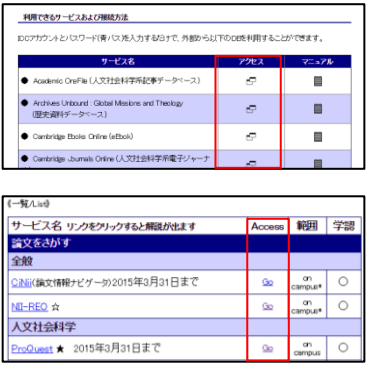

- ① 学認のマニュアルページ下部の「アクセス」欄
- ② オンラインジャーナル・データベース一覧の「Go」ボタン

2. 右上の「Log in/Register」を選択し、「Institutional Login」を選択します。

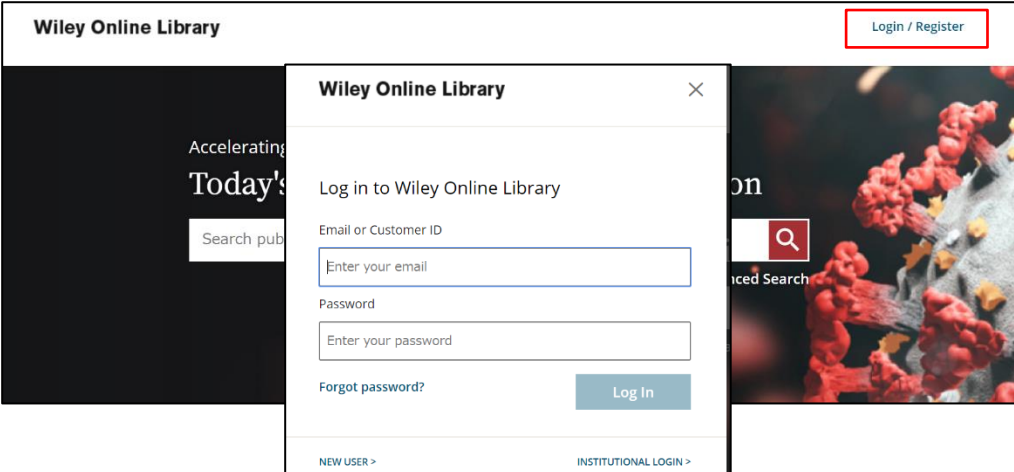

3. 機関名を選択します。

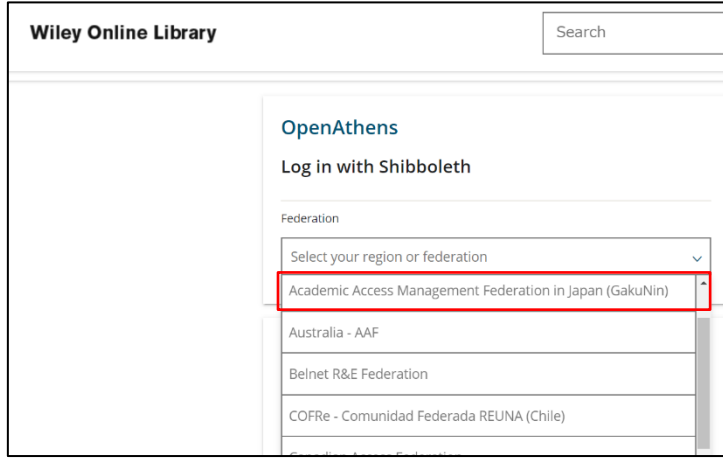

「Select your region or federation」欄 で「Academic Access Management Feeration in Japan(GakuNin)」をクリ ックし、機関名「Tokyo University of Foreign Studies」を選択します。

学認のログイン画面が表示されたら ICC アカウントとパスワードを入力します。

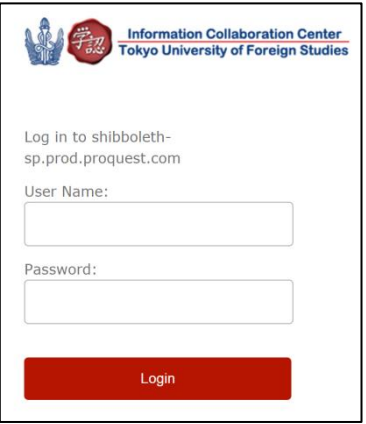